#### Web interface

**English** • [Deutsch](http://wiki.dd-wrt.com/wiki/index.php?title=Web_interface/de&action=edit) • [Español](http://wiki.dd-wrt.com/wiki/index.php/Web_interface/es) • [Français](http://wiki.dd-wrt.com/wiki/index.php?title=Web_interface/fr&action=edit) • [Italiano](http://wiki.dd-wrt.com/wiki/index.php?title=Web_interface/it&action=edit) • [???](http://wiki.dd-wrt.com/wiki/index.php?title=Web_interface/ja&action=edit) • [Polski](http://wiki.dd-wrt.com/wiki/index.php?title=Web_interface/pl&action=edit) • [Português](http://wiki.dd-wrt.com/wiki/index.php?title=Web_interface/pt&action=edit) • [???????](http://wiki.dd-wrt.com/wiki/index.php/Web_interface/ru) • [Svenska](http://wiki.dd-wrt.com/wiki/index.php?title=Web_interface/se&action=edit) •  $??\frac{??\frac{??????'}{?} \cdot ??\frac{?????'}$ 

You can contol the settings of DD-WRT in two ways:

- 1. through the Web based Graphical User Interface (Web-GUI), which is explained on this page .
- 2. using a Linux style command line interface. See [Telnet/SSH\\_and\\_the\\_Command\\_Line](http://wiki.dd-wrt.com/wiki/index.php/Telnet/SSH_and_the_Command_Line) for more details.

You are here: **[DD-WRT wiki mainpage](http://wiki.dd-wrt.com/wiki/index.php/Main_Page) / [Web-GUI](http://wiki.dd-wrt.com/wiki/index.php/Web_Interface)**

## **Contents**

- [1 Access via a web browser](#page-0-0)
- [2 Username and Password](#page-0-1)
- [3 Elements of the Web-GUI](#page-0-2)
- [4 Menu Interface map](#page-1-0)
- [5 Setting details about the](#page-2-0) [Web-GUI](#page-2-0)
- [6 Example.jpg](#page-3-0)
- [7 Regaining Access](#page-3-1)
	- ♦ [7.1 Locally](#page-3-2)
	- ◆ [7.2 Remotely](#page-3-3)
- [8 Simulation](#page-4-0)

### <span id="page-0-0"></span>**Access via a web browser**

After installing DD-WRT Firmware you can access the DD-WRT Web-GUI using a web browser pointing to the same IP address as before you installed DD-WRT. These are some of the most common default IP addresses: 192.168.1.1 (most commonly used on Linksys and Asus), 192.168.2.1 (some Belkins), 192.168.11.1 (some Buffalos), 192.168.10.1 or 192.168.30.1 (some Motorolas), and there may be others.

## <span id="page-0-1"></span>**Username and Password**

The latest versions of DD-WRT will require you to set your own username and password when you first access the web interface. **Because the SSH user is always root, it is critical that a strong password be used. These passwords should be 12 characters and use numbers and valid non-alphabetic characters.** 12 characters dramatically reduces the probability of a successful random attack and has a cost / time infeasible computational requirement.

<span id="page-0-2"></span>The default username is *root* and the default password is *admin* (from v23 SP1). Some earlier versions of DD-WRT did not require a username.

## **Elements of the Web-GUI**

The Web-GUI has five main elements

- **1.** The tabbed menu system
- **2.** Main area
- **3.** Action buttons
- **4.** Help information
- **5.** Some system essentials

Clicking these text buttons gives you access to furter information

- **1.** More... (More Help)
- **2.** Firmware details

Some notes about the screen elements.

- The default information screen is the same as menu selection: *Status->Sys-Info*
- To save changes you may have made to settings you need to press the Save button. Just moving to a new tab in the menu, will discard settings in the current menu tab.
- The time will count the time since the router has been powered up, until the router gets WAN access. By default the DD-WRT will automatically try to get the corrent time from a time server.

## <span id="page-1-0"></span>**Menu Interface map**

Select one of the menu points below for information about settings within that menu page.

(Menu structure as of June 2012 - svn19342 Mega).

- Setup
	- ♦ Basic Setup
	- ♦ DDNS
	- ♦ MAC Address Clone
	- ♦ Advanced Routing
- ♦ VLANs
- $\blacklozenge$  Networking
- ♦ EoIP Tunnel
- Wireless
	- ♦ [Basic Settings](http://wiki.dd-wrt.com/wiki/index.php/WebInterfaceWirelessBasicSettings)
	- ♦ Radius
	- ♦ Wireless Security
	- ♦ MAC Filter
	- ♦ Advanced Settings
	- ♦ WDS
- Services
	- ◆ Services
	- ♦ VPN
	- ♦ USB
	- $\triangle$  NAS
	- ♦ Hotspot
	- ♦ SIP Proxy
	- ♦ My Ad Network
- Security
	- ♦ Firewall
	- ♦ VPN Passthrough
- Access Restrictions
	- ♦ WAN Access
- NAT/QoS
	- ♦ Port Forwarding
	- ♦ Port Range Forwarding
	- ♦ Port Triggering
	- ♦ UPnP
	- $\triangleleft$  DMZ
	- ♦ [Quality of Service QoS](http://wiki.dd-wrt.com/wiki/index.php/Quality_of_Service)
- Administration
	- ♦ Management
	- ♦ Keep Alive
	- ♦ Commands
	- ♦ WOL
	- ♦ Factory Defaults
	- ♦ Firmware Upgrade
	- ♦ Backup
- <span id="page-2-0"></span>• Status
	- ♦ Router
	- ♦ WAN
	- $\triangle$  LAN
	- ♦ Wireless
	- ♦ Bandwith
	- ♦ Sys-Info
	- ♦ [My Page](http://wiki.dd-wrt.com/wiki/index.php/MyPage)

## **Setting details about the Web-GUI**

Under *Administration -> Management* you can set various details about the Web-GUI. Like:

- set Username and Password
- control Access to the Web-GUI locally/remotely and more
- select between different Router GUI styles

[[Image:

# <span id="page-3-0"></span>**Example.jpg**

testing klik here]]

# <span id="page-3-1"></span>**Regaining Access**

#### <span id="page-3-2"></span>**Locally**

If for some reason you completely lost web access to the router, the web server (HTTP [daemon](http://wiki.dd-wrt.com/wiki/index.php/Glossary#daemon)) may be shut down. To regain access try starting the web server. [SSH](http://wiki.dd-wrt.com/wiki/index.php/Glossary#SSH) or [telnet](http://wiki.dd-wrt.com/wiki/index.php/Glossary#Telnet) into the router and enter the following commands:

httpd -h /www

To connect through secure HTTP, add the option *-S* at the end of the command. See the httpd man pages for more information about that command.

You can use this feature to get a more secure router by activating the web interface only when you need to configure it, and then closing the web server once you're done.

To shut down the web server, run the command *kill `cat /tmp/var/run/httpd.pid`* (note the backquotes) or *kill `cat /tmp/var/run/httpsd.pid`* if you ran the web server with the option *-S* to get secure HTTP.

### <span id="page-3-3"></span>**Remotely**

#### **Method 1:** See [Enable Web Interface Over SSH?](http://www.dd-wrt.com/phpBB2/viewtopic.php?t=29181)

**Method 2:** If you're at a remote location and have access to your router through [SSH](http://wiki.dd-wrt.com/wiki/index.php/Glossary#SSH) or [telnet,](http://wiki.dd-wrt.com/wiki/index.php/Glossary#Telnet) but you'd like to enable remote web access, you may use the following command to allow access from one remote IP address:

#### **iptables -I INPUT -p tcp -s <remote\_location\_ip> --dport 80 -j ACCEPT**

This temporary remote web access will be disabled again when the router reboots (unless you turned *Remote Administration* on from the settings in the web interface or saved this as firewall script under Administration

Setting details about the Web-GUI 4

->Commands).

# <span id="page-4-0"></span>**Simulation**

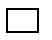

The old Alchemy interface of DD-WRT v22

(This section has not been updated for quite some time).

A setup simulation of V22-DD-WRT interface is [here](http://www.informatione.gmxhome.de/DDWRT/Standard/V22R2/index.html).

A setup simulation of V23-DD-WRT interface is [here](http://www.informatione.gmxhome.de/DDWRT/Standard/V23final/index.html).

A setup simulation of V24beta-DD-WRT interface is [here.](http://www.informatione.gmxhome.de/DDWRT/Standard/V24BetaVPN/index.html)